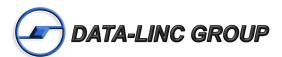

# USER GUIDE

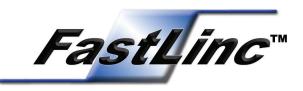

# FLC810E+

Industrial Wireless Ethernet Modem

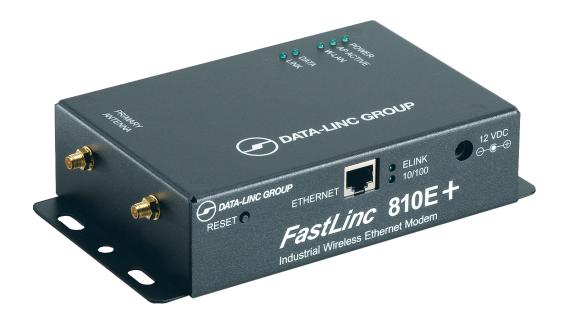

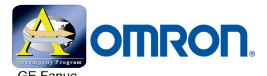

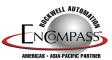

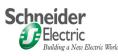

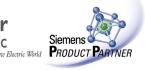

This page Intentionally Left Blank

## **Table of Contents** Introduction......3 Features and Benefits ......3 Safety & Operational Notices ......4 FCC Part 15 Notification ......4 Approved Antennas ......4 Mechanical Description ......5 Hardware Installation ......6 Wireless Network Configuration Options ......7 Infrastructure Mode (AP & SAI) ......7 Inter-Building with Repeating Mode (PxP) [Wireless Bridge Mode] ......8 FLC810E+ Configuration ......9 I. Using FLC810E+ Utility ......9 Statistics Tab 10 Information 19 Appendix I: Technical Specifications ......31 Appendix II: Enclosure Dimensions ......32 Appendix III: Troubleshooting......33 Appendix IV: Support......34 Technical Support .......34 Product Warranty......34

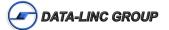

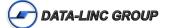

## Introduction

The FastLinc Family of 802.11b Industrial Ethernet Wireless Modems provide high-speed, secure wireless communications using 2.4 GHz direct sequence technology available in stand-alone Ethernet (FLC810E+ and PCMCIA card (FLC800C) models. With an output power much higher than commercial 802.11b products, they provide longer outdoor range and broader indoor coverage.

The FastLinc 810E+ adds higher RF power (300mW), the ability to connect multiple Ethernet devices in station adaptor mode and a built-in router to the FastLinc Family whose reputation for reliable, robust industrial installations is unsurpassed. Rated at a range up to 6 miles (10 km) with unobstructed line-of-sight (farther using Repeaters), the FLC810E+ is ideal for wireless Ethernet communications in challenging industrial environments.

The FLC810E+ includes inter-building with repeating mode (wireless bridge mode) for linking remote plant networks, access point mode for creating wireless hotspots within industrial plants and station adapter mode for linking one or more devices to the plant network. A built-in Network Address Translations (NAT) router and DHCP server give plant managers the option to create separate private networks.

In inter-building with repeating mode (wireless bridge mode), the FLC810E+ wirelessly connects remote networks using a non-standard transmission technique which enhances security. When in inter-building with repeating mode, The FLC810E+ also acts as a Repeater for extending range or working around obstructions.

The FLC810E+ is housed in a sturdy steel enclosure with an optional DIN rail clip for mounting. It is designed for harsh environments and has an extended operating temperature of –40 to +65° C.

The FLC810E+ is easy to configure and troubleshoot using a web browser to access an internal web server. A software configuration utility is also included. As with all Data-Linc Group products, support services such as pre-sale project consultation, post-sale tech support with PLC expertise and site survey planning assistance are part of the Data-Linc Group commitment.

## **Features and Benefits**

- Delivers high output power (300mW) and excellent receiver sensitivity for outstanding in-plant RF coverage and outdoor range
- Station Adapter Mode supports multiple field devices for wireless network bridging
- Functions as a mesh network in Inter-Building with Repeating mode (Wireless Bridge Mode)
- Provides high level of security and repeater function with unique, non-WiFi wireless bridge mode (optional ES-SID beacon suppression)
- Offers a range of 6 miles with unobstructed line-of-sight (farther using Repeaters)
- Supports Network Address Translation (NAT) routing feature and DHCP for dynamic IP address allocation
- Designed with rugged 18 gage steel enclosure, universal mounting including an optional DIN rail clip for compact, flexibility
- Withstands extended temperature of –40° to +65° C
- Ensures security through built-in data encryption and authentication

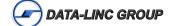

# **Safety & Operational Notices** FCC Part 15 Notification

This device complies with Part 15 of the FCC Rules. Operation is subject to the following two conditions: (1) this device may not cause harmful interference, and (2) this device must accept any interference received; including interference that may cause undesired operation.

Federal Communications Commission (FCC) Statement

This Equipment has been tested and found to comply with the limits for a Class B and C digital device, pursuant to Part 15 of the FCC rules. These limits are designed to provide reasonable protection against harmful interference in a residential installation. This equipment generates, uses and can radiate radio frequency energy and, if not installed and used in accordance with the instructions, may cause harmful interference to radio communications. However, there is no guarantee that interference will not occur in a particular installation. If this equipment does cause harmful interference to radio or television reception, which can be determined by turning the equipment off and on, the user is encouraged to try to correct the interference by one or more of the following measures:

- Reorient or relocate the receiving antenna.
- Increase the separation between the equipment and receiver.
- Connect the equipment into an outlet on a circuit different from that to which the receiver is connected.
- Consult Data-Linc Group or an experienced radio/TV technician for help.

## RF Exposure

- 1. This Transmitter must not be co-located or operated in conjunction with any other antenna or transmitter.
- 2. This equipment complies with FCC RF radiation exposure limits set forth for an uncontrolled environment. This equipment should be installed and operated with a minimum distance of 23 centimeters between the radiator and your body.

Note: Professional installation of this product, antennas and its antenna accessories is required.

## **Approved Antennas**

#### 2.4 GHz Omni Antennas

| DLG Model# | Gain  | Manufacturer | MFG Model #    |  |
|------------|-------|--------------|----------------|--|
| A-FL-OADJ2 | 2 dBi | Maxrad       | MHWS2400MSMARP |  |
| A-2.4-OB   | 5 dBi | Maxrad       | MAXC-24505     |  |
| A-FL-OB-6  | 6 dBi | Maxrad       | MFB24006       |  |

## 2.4 GHz Yagi Antennas

| DLG Model # | Gain     | Manufacturer | MFG Model #  |
|-------------|----------|--------------|--------------|
| A-2.4-YB    | 10 dBi   | Maxrad       | MYP24010PTNF |
| A-FL-YB-14M | 14 dBi   | Maxrad       | MYP24014PTNF |
| A-FL-YB-14C | 13.9 dBi | Cushcraft    | PC2415NA     |

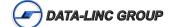

## **Mechanical Description**

## Led's

| Marking   | Description                          |  |
|-----------|--------------------------------------|--|
| POWER     | Power enabled                        |  |
| AP-ACTIVE | The FLC810E+ is in AP mode and Ready |  |
| W-LAN     | Wireless RX/TX Activity              |  |
| DATA      | Wired LAN Activity Detected          |  |
| LINK      | Established a Wireless Link          |  |
| ELINK     | Wired LAN Link                       |  |
| 10/100    | Connected to 100M LAN                |  |

## **Power Connector**

P-5 Barrel Jack Center Positive, 12VDC Input

## **Ethernet Connector**

RJ45 (8 Position)

## **Primary Antenna Connector**

RPSMA - Reverse Polarity SMA Female

Connect the supplied 0 dbi test/short range antenna or external coax & antenna assemblies

## **Reset Button**

The button labeled "Reset" enables the user to restore the FLC810E+'s default setting, useful for a forgotten password. Please detach the DC power plug and press the "Reset" button on the connection panel of the FLC810E+. Reconnect the power while holding the button in for a few seconds until the "AP Active" LED indicator blinks. This will restore the FLC810E+'s default settings and enable the user to configure the FLC810E+ via the utility software, telnet or web browser again. The default TCP/IP address is 192.168.1.1

Note: Once the FLC810E+ is reset to the factory default all previous configurations will be lost.

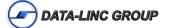

## **Hardware Installation**

Take the following steps to set up the FLC810E+.

## Site Selection

Before installation, determine the FLC810E+ location. Proper placement of the FLC810E+ is critical to ensure optimum radio range and performance. The Site Survey and Browser Utility shipped with the FLC800C laptop card is typically used to choose a proper placement for the FLC810E+. Generally, the best location to place the FLC810E+ is the center of your wireless coverage area with mobile stations within the line of sight. Obstructions may impede performance of the FLC810E+.

## **Connect the Ethernet Cable**

The FLC810E+ supports 10/100M Ethernet connection. Attach your UTP Ethernet cable to the Ethernet connector on the FLC810E+.

Note: Use a cross-over cable when connecting the FLC810E+ directly to a PC.

#### Connect the Power Cable

Connect the power adapter to the power socket on the FLC810E+, and plug the other end of the power into an electrical outlet. The FLC810E+ will be powered on and all five indicators on the top panel will flash in sequence to test the functionality of the indicators.

Note: Only use the power adapter supplied with the FLC810E+.

## **Connect the External Antenna/Coax (Optional)**

Mount the external antenna, and route the coax back to the FLC810E+ per electrical standards; Connect the reverse polarity SMA connector to the primary antenna port of the FLC810E+.

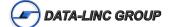

# **Wireless Network Configuration Options**

The FLC810E+ can be configured in a variety of radio modes.

## Infrastructure Mode (AP & SAI)

In infrastructure mode (see page 12 for configuration), the FLC810E+ can either act as an Access Point (AP) or an Infrastructure Station Adaptor (SAI)

As an Access Point the FLC810E+ acts as a center point for all wireless communications (hotspot). Allowing FLC810E+'s (SAI mode) or other 802.11b compliant devices to connect and build a network.

As an SAI the FLC810E+ acts as a node to attach an Ethernet device or LAN segment on to a wireless network thru an FLC810E+ AP mode) or other 802.11b compliant Access Points.

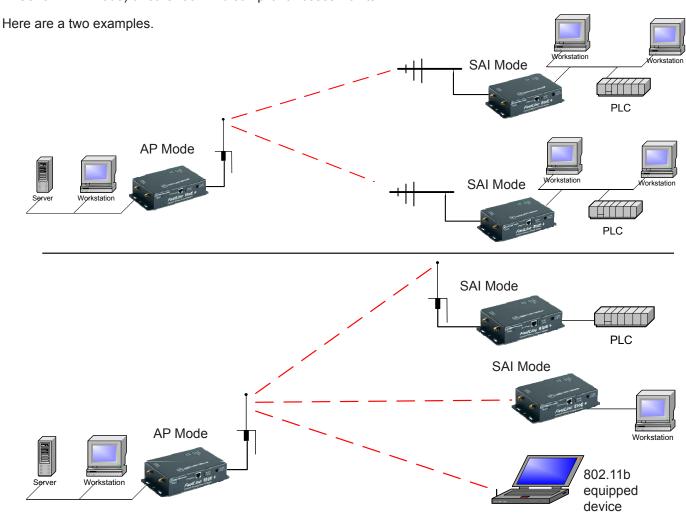

The basic settings needed in setting up this type of network are:

Radio Mode / ESSID / Channel / IP Address

Other settings to consider are:

WEP Security / MAC Access Control / Hide SSID (SSID Beacon Suppression)

## Inter-Building with Repeating Mode (PxP) [Wireless Bridge Mode]

In inter-building with repeating mode, the FLC810E+ automatically builds a network mesh by optimally connecting all available FLC810E+s together. In this mode the FLC810E+ will connect to the FLC810E+ with the highest quality link. This is done during power up, or following a dropped link condition.

This mode is proprietary to the FLC810E/FLC810E+ modem family. It has the same performance of an 802.11b network, but does not have the security vulnerabilities of many 802.11b/g networks. This network must consist of all FLC810E/FLC810E+ modems.

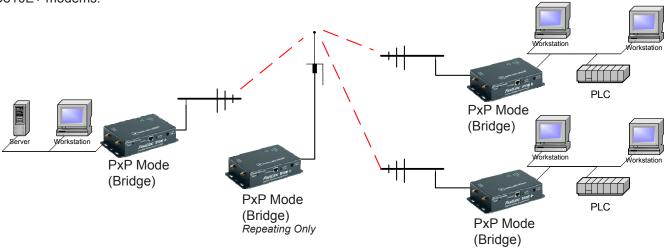

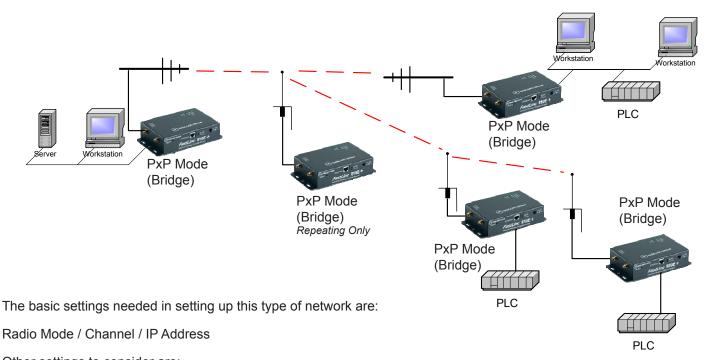

Other settings to consider are:

WEP Security / MAC Access Control

## **FLC810E+ Configuration**

The FLC810E+ is configured by default in station adapter mode. Use one of the three easy configuration options to configure the FLC810E+

- I FLC810E+ Utility
- II Web Management
- III Telnet

## I. Using FLC810E+ Utility

Installed on your Windows based computer, the Windows based utility provides a user-friendly interface. The utility enables the user to configure all of FLC810E+ units on the network.

The following instructions guide the user through the installation of the FLC810E+ utility.

- 1. Insert the software CD that came with the FLC810E+ in your computer.
- 2. Choose the FLC810E+ Utility From the AutoRun window
- 3. Follow the on-screen instructions to install the software.
- 4. Upon completion, go to Program Files and execute the FLC810E+ software. It will begin to browse all the FLC810E+s available on the network.

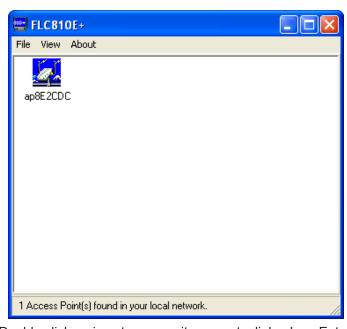

5. Double click an icon to access its property dialog box. Enter the password in the entry field. The default password is "default". If multiple FLC810E+ units are shown, the default name is the last 6 digits of the MAC address found on the bottom of the FLC810E+

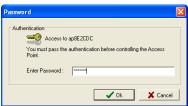

6. After entering the correct password, the configuration window appears.

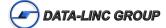

## **Information Tab**

The user will see the basic information of the FLC810E+, such as MAC Address, Frequency Domain and Firmware Version.

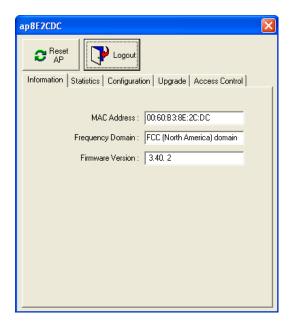

**MAC Address:** Hardware identification number that distinguishes the unit from others. The number label is located on the bottom of the FLC810E+.

**Frequency Domain:** The regulated operating frequency per country.

**Firmware Version:** Displays the firmware version that is loaded in the FLC810E+.

## **Statistics Tab**

The statistics tab contains three items for the user to monitor the Ethernet and wireless network traffic.

#### 1-Ethernet:

For monitoring the TX/RX on the wired network.

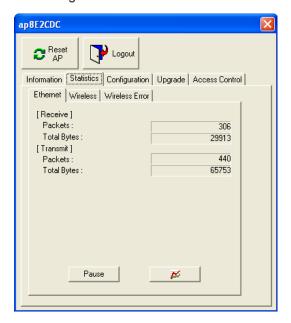

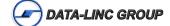

## 2-Wireless:

For monitoring the TX/RX of the wireless network.

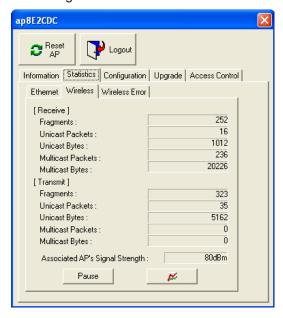

## 3-Wireless Error:

This item offers detailed information on wireless error packets that the AP (Access Point) receives and transmits.

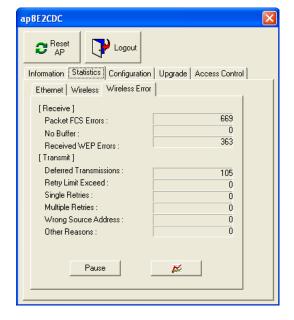

## [Receive]

Packet FCS Errors: The number of wireless packets that fail during FCS transmission (Frame Check Sequence) when accessing the wired network.

**No Buffer:** The number of wireless packets that the AP ignores due to insufficient memory.

**Received WEP Errors:** The number of wireless packets that have WEP encryption errors.

#### [Transmit]

**Deferred Transmission:** The number of packets that have deferred transmission due to the fact that the medium is busy.

**Retry Limit Exceed:** The number of packets that are not sent due to the reason that the packets exceed the retry limits.

**Single Tries:** The number of packets that are successfully sent on the first retry.

**Multiple Retries:** The number of packets that are successfully sent after several retries.

**Wrong Source Address:** The number of packets that are ignored by the FLC810E+ because the source client is not in its BSS.

## **Configuration Tab**

The configuration tab contains 6 sub tabs for easy configuration.

## 1-General:

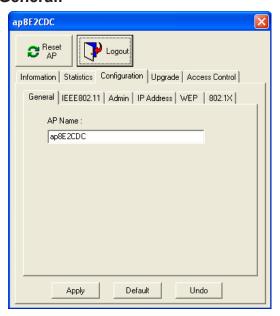

#### AP Name:

In this entry field, you may enter any name. This will enable you to manage your FLC810E+s with more ease if you have multiple FLC810E+s on the network.

**Note:** This is a FLC810E+ descriptive name and should not be confused with the ESSID.

## 2-IEEE 802.11

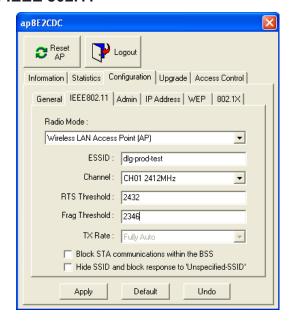

#### Radio Mode:

This item enables the user to set the operation mode each FLC810E+

- •Wireless LAN Modem (AP): Serves as a transparent Media Access Control (MAC) bridge connecting a wireless network and a backbone network.
- •Inter-Building with Repeating (PxP): Connect two or more separate networks with the FLC810E+.
- •Station Adapter Infrastructure (SAI): Serves as a wireless station (infrastructure). Connect the Station Adapter Infrastructure to a PC with a cross over 10baseT cable, and it is able to access the network via the Access Point (AP).
- •Station Adapter Ad-Hoc (SAA): Serves as a wireless station (Ad-Hoc). Connecting to a PC with a cross over 10BaseT cable, the Ad-Hoc Station Adaptor, along with other Ad-Hoc Station Adapters can establish a small wireless network without an Access Point.
- •Station Adapter 802.11 Ad-Hoc (SAA2): Same as SAA except that it operates under 802.11 standards.

**Note:** When setting the operation mode to either PxP or SAA set all devices in the network to the same channel. ESSID can be ignored. When SAA2 is selected set all devices with the same ESSID and channel.

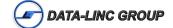

#### **ESSID:**

The ESSID is a unique ID given to the FLC810E+. Wireless clients associating to the FLC810E+ must have the same ESSID. The ESSID can have up to 32 characters.

#### Channel:

You may select any of the available channels as an operational channel for your FLC810E+.

#### RTS Threshold:

RTS Threshold is a mechanism implemented to prevent the "Hidden Node" problem. "Hidden Node" is a situation in which two stations are within range of the same FLC810E+, but are not within range of each other. Therefore, they are hidden nodes for each other. When a hidden station starts data transmission with the FLC810E+, it might not notice that another station is already using the wireless medium. When these two stations send data at the same time, they might collide when arriving simultaneously at the FLC810E+. The collision will most certainly result in a loss of messages for both stations. Thus, the RTS Threshold mechanism will provide the solution to prevent data collisions. When the RTS is activated, the station and its FLC810E+ will use a Request to Send/Clear to Send protocol (RTS/CTS). The station will send an RTS to the FLC810E+, informing that it is going to transmit the data. Upon receipt, the FLC810E+ will respond with a CTS message to all stations within its range to notify all other stations to defer transmission. It will also confirm to the requesting station that the FLC810E+ has reserved the channel for transmission.

## **Fragmentation Threshold:**

The Fragmentation mechanism is used for improving the efficiency when there is high traffic within the wireless network. If you transmit large files in a wireless network, you can enable the Fragmentation Threshold and specify the packet size. The mechanism will split the packet into the packet size selected.

#### TX Rate:

Sets the "over the air" speed that the FLC810E+ will operate. "Fully Auto" will let the FLC810E+ set it's own speed depending on the quality of the RF link.

**Note:** If this option is grayed out, then the speed cannot be set.

#### Block STA communications within the BSS (AP only):

When enabled, this prevents any Station Adaptors attached to the Access Point from passing data between each other.

#### Hide SSID and block response to "Unspecified SSID" (AP only):

When enabled, the SSID beacon is not transmitted and the FLC810E+ will not respond to devices "searching" for available Access Points.

## 3-Administration:

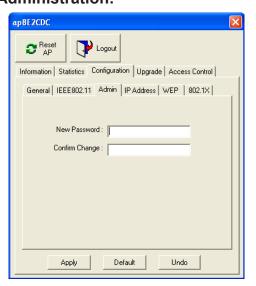

## **New Password:/Confirm Change:**

The user may change the default password by entering the new password. Enter the new password in the Confirm Change field and click Apply to make the new setting take effect.

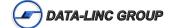

## 4-IP Address:

In the IP Address tab, there are two TCP/IP modes for the FLC810E+: Bridge-Only and IP Router.

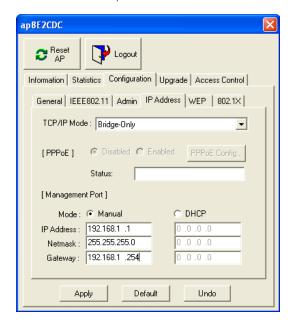

## **Bridge-Only Mode**

To enable remote access to the FLC810E+ using Telnet or Web Management, you need to select the Bridge-Only mode and assign an IP address to the FLC810E+. You may either give a fixed IP address to your FLC810E+ by choosing the Manual item, or set your FLC810E+ to function as DHCP client with the DHCP item selected. It will obtain the IP address automatically from your DHCP server.

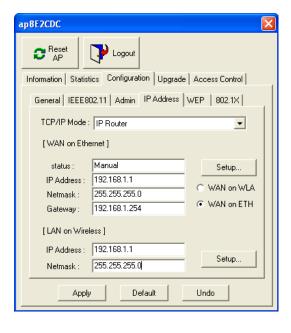

#### **IP Router Mode**

In the IP Router mode, the FLC810E+ not only acts as a bridge but also manages the IP routing between the WAN and wireless LAN. For example, the Ethernet port of the FLC810E+ is connected to your enterprise TCP/IP network (or WAN with Cable/DSL modem) while all the wireless clients being connected with its own IP sub-network (LAN). The wireless clients can have private IP addresses and access the WAN by sharing the IP address of WAN port with Network Address Translation (NAT).

For advanced configuration on the **IP Router** mode, you need to configure the Ethernet Port (WAN) and Wireless LAN Port by clicking the **Setup...** button.

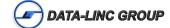

## **Ethernet Port (WAN):**

The values refer to the outside network you connect to whenever you access the Internet connection. When the IP Router mode is enabled, the FLC810E+ will act as a DHCP client and automatically obtain the IP address. You may also assign a fixed IP address to your FLC810E+ by choosing the Manual item. If you wish to activate the IP sharing, check the NAT (IP Sharing) through this port check box. Moreover, you may have the FLC810E+ bridge the non-TCP/IP traffic by checking the "Enable Bridge" check box.

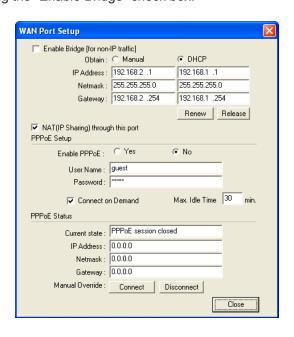

#### **PPPoE Setup**

If you wish to have the FLC810E+ connected to a Cable/DSL modem, you will need to manage the PPPoE settings. Once the PPPoE is enabled, the FLC810E+ will get IP configuration through PPPoE regardless of the settings of Manual or DHCP IP Address. When the IP Router mode is selected, the PPPoE will be enabled at the same time (default value). Click the Setup button and set the User Name and Password provided by your ISP. Click Apply to make the changes take effect. The FLC810E+ will then automatically obtain an IP address from the PPPoE server and establish a connection. The wireless clients will be able to access WAN via the FLC810E+. To disconnect the link, click on the Disconnect button. If you want to re-start a connection, click on the Connect button. With Connect on Demand checked, together with defined Max. Idle Time, the PPPoE connection will be automatically disconnected when the FLC810E+ does not transmit or receive data within the specified idle time.

#### Wireless Port (LAN):

These values refer to your internal network settings. Unless you have specific internal needs, there should be no reason to change these values. The default IP Address is 192.168.1.1. If you wish to have the FLC810E+ act as a DHCP server for the wireless clients, Check the Enable DHCP server (wireless LAN) check box and configure the network parameters such as IP Address Start, IP Address End, DNS server, etc. For other network parameters such as Netmask, Gateway, DNS server, WINS server, you may either choose to set manually or obtain these parameters via your DHCP server.

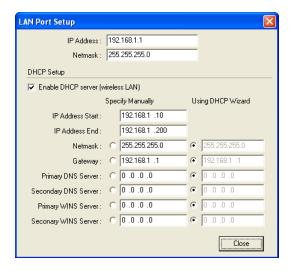

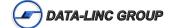

## 5-WEP:

The FLC810E+ allows WEP encryption. The user can create up to 4 data encryption keys to secure data from eavesdropping by an unauthorized wireless user.

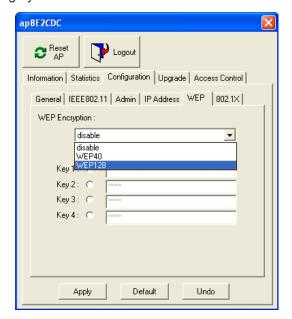

To activate and set the WEP keys:

- 1. From the WEP encryption item, pull down the menu and it will list three options:
  - Disable- Allows wireless adapters to communicate with FLC810E+s without any data encryption.
  - WEP40- Requires wireless stations to use 40 bit data encryption when communicating with the FLC810E+
  - WEP128- Requires wireless stations to use 128 bit data encryption when communicating with the FLC810E+
- 2. WEP encryption is either 40-bit or 128-bit.

The number of characters to enter for 40-bit encryption is five (5) ASCII characters long. However, if the string is preceded by the characters '0x', the characters can be typed as ten (10) hexadecimal characters. Hexadecimal characters must be 0 to 9 or A to F.

The number of characters to enter for 128-bit encryption is thirteen (13) ASCII characters long. However, if the string is preceded by the characters '0x', the characters can be typed as twenty-six (26) hexadecimal characters. Hexadecimal characters must be 0 to 9 or A to F.

You can also enter WEP keys in the Key 2, Key 3 and Key 4 if you wish. WEP will only use one Key. You will have to select one WEP key as an active key before enabling use of encryption

**Note:** The WEP key must be set up exactly the same on the FLC810E+ as on the wireless client stations. If Key 1 is used on the FLC810E+ and the value is (e.g. MyCar08), the same must be assigned to Key 1 for all client stations.

## 6-802.1X:

The FLC810E+ supports 802.1X authentication. Use this tab to enable, and set up server parameters

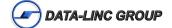

## **Upgrade Tab**

This item is used for uploading the newest firmware version for the FLC810E+. The user may either enter the file name in the entry field or browse for the file by clicking the Open File button. For information about the latest firmware version, contact Data-Linc Group.

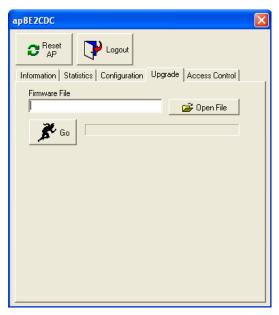

## **Access Control Tab**

With the Access Control Table enabled, the user can control access to the FLC810E+ by identifying the MAC address of the wireless devices that are authorized to transmit data.

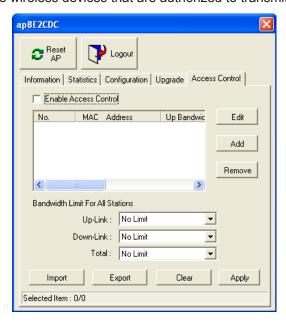

To create or edit the Access Control Table, do the following:

- 1.) Go to the Access Control tab and select "Enable Access Control". Note that when you enable the Access Control Table without any MAC address in the table, no device is allowed to communicate with the FLC810E+.
- 2.) Use the following buttons to manage the Access Control Table:
  - Add to enter MAC addresses of authorized wireless devices one at a time.
  - Edit to change the entries in the table if you enter the incorrect MAC address.
  - Remove to remove MAC addresses one at a time.
  - · Clear to remove all MAC addresses in the table.
  - Import to import an existing Access Control Table.
  - Export to save the current Access Control Table to a location on your computer. You may save the file as a text document.

**Note:** When enabled, the MAC addresses of all the equipment attached to the Remote FLC810E+ (PC, PLC, etc.) needs to be entered in this list.

## **II. Using Web Management**

The built-in Web Management provides a user-friendly graphical user interface (web pages) using Internet Explorer to manage and configure your FLC810E+. (For detailed information about these setting refer back to the "Using FLC810E+ Utility" section starting on page 9)

- 1. Open Internet Explorer.
- 2. Enter the IP address of your FLC810E+ in the Address bar (the default address is 192.168.1.1).

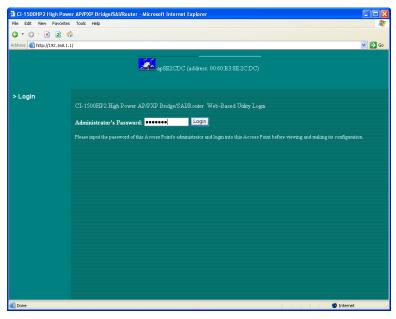

3. Enter the password to login to the FLC810E+. The default password is "default".

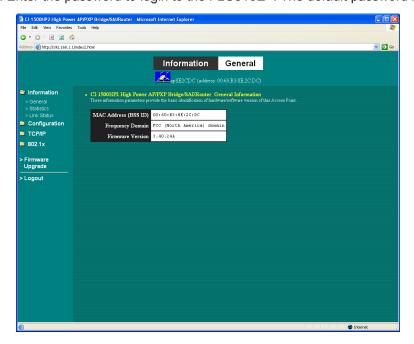

Down the left side of the window appear the following 6 options:

Information, Configuration, TCP/IP, 802.1X, Firmware Upgrade, and Logout.

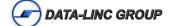

## Information

## General

This item displays the general information for the FLC810E+ such as the MAC address, Frequency Domain, and Firmware Version.

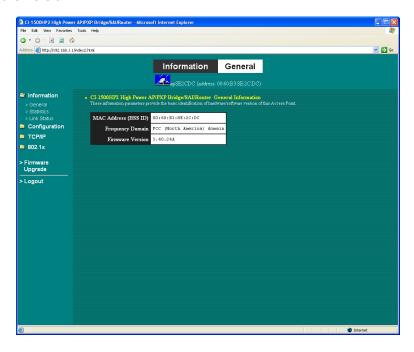

## **Statistics**

This item displays the Ethernet and wireless network traffic.

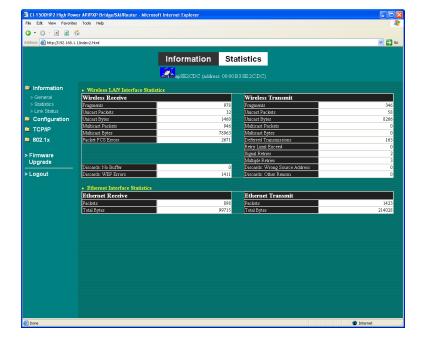

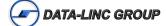

## **Link Status**

This item displays the current link status of the FLC810E+. This includes the ESSID, Channel Number and Signal Level of the device it is currently connected to.

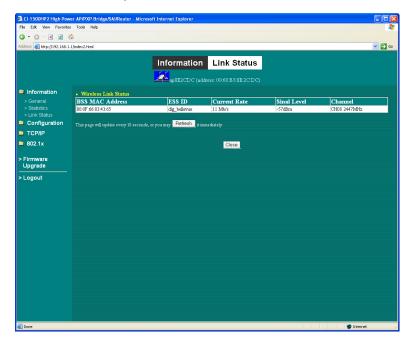

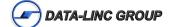

## Configuration

## General

You may change the settings on the FLC810E+ such as Radio mode, ESSID, channel, RTS threshold, fragment threshold and password.

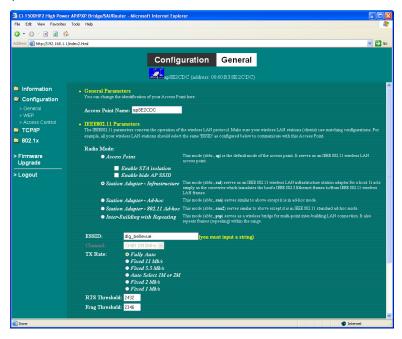

## **WEP**

To prevent unauthorized wireless stations from accessing data transmitted over the network, the FLC810E+ offers WEP (Wired Equivalency Privacy). You can set up 4 encryption keys but choose only one key at a time to encrypt your data.

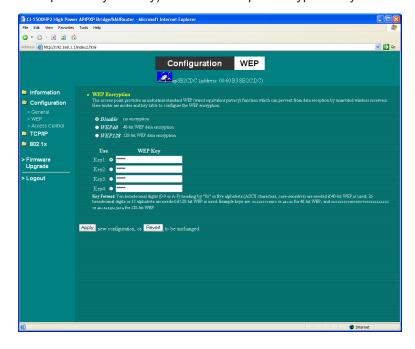

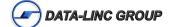

## **Access Control**

The Access Control Table enables you to restrict wireless stations accessing the FLC810E+s by identifying the MAC address of the wireless devices.

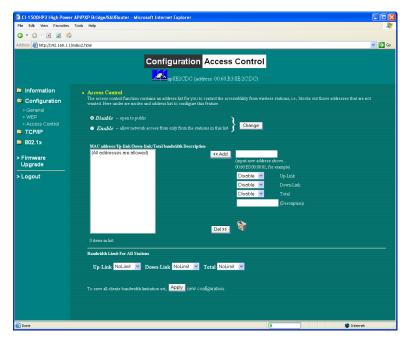

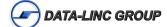

## TCP/IP

The TCP/IP screen enables you to set the FLC810E+ to act as either a bridge with DHCP client enabled...

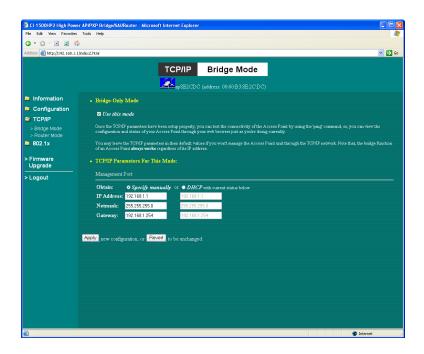

...or a wireless Router with DHCP server and PPPoE enabled.

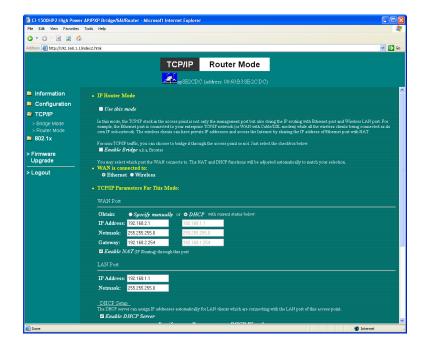

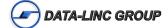

## **Firmware Upgrade**

Here, you can upload the newest firmware for the FLC810E+. You may either enter the file name in the entry field or browse for the file by clicking the Browse button.

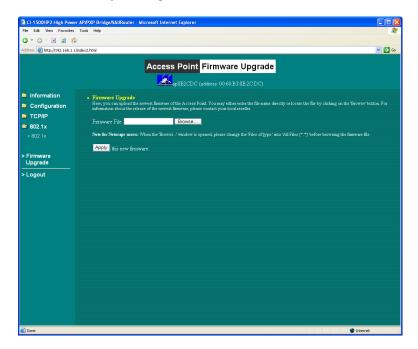

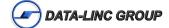

## **III. Using Telnet**

The FLC810E+ can be configured via the command prompt console with TCP/IP:

Telnet (TCP/IP) Connection: Assign an IP address to your FLC810E+ or use the default IP address (192.168.1.1). Telnet to the FLC810E+ to get access to the FLC810E+ console using standard Telnet commands.

- 1.Telnet to your FLC810E+.
- 2. Enter the password. The default password is "default".

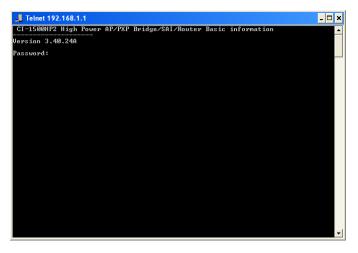

## **Basic Commands**

The following are the commands provided for configuring the FLC810E+.

Note: [xxx] stands for optional arguments.

## Info

Display some basic information of the FLC810E+, for example, firmware version, frequency domain, etc.

## Stat

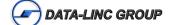

Display the statistical values for the operation of the FLC810E+, for example, association status, LAN/WLAN interface load, etc.

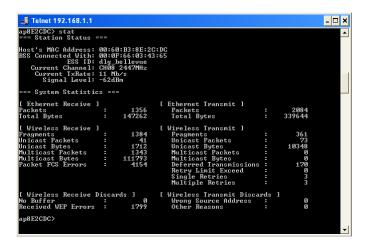

## Ping ip\_addr [num\_pings] [data\_size]

Ping (ICMP echo) to an ip\_addr host with optional num\_pings times with optional data size in a length of data\_size.

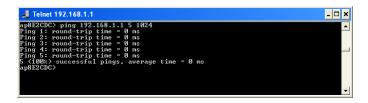

## Set

Display the current configuration information.

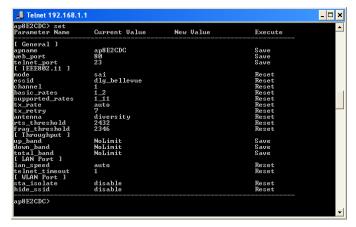

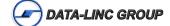

## Set [Parameter] [Value]

To change factory default settings, type "set [parameter] [value]".

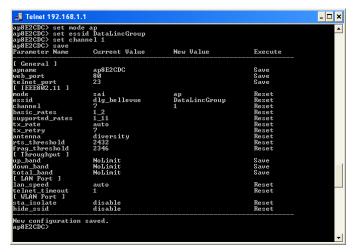

## Example:

"set mode ap", will set the FLC810E+ mode to AP (access point).

Note: Remember that, a "save" command is required for changes to take effect.

The following table is a list of common parameter changes that can be made on the FLC810E+.

| Parameter  | Description                              | Default Value                            |
|------------|------------------------------------------|------------------------------------------|
| apname     | A textual name for the identification of | apxxxxxx - (where xxxxxx is the last six |
|            | the FLC810E+                             | octets of the FLC810E+'s MAC address)    |
| mode       | Operation Mode of the FLC810E+           | AP                                       |
| channel    | The 802.11 channel number selected       | 1                                        |
| essid      | the ESS ID (SSID) of the FLC810E+        | My Network                               |
| ip_address | ip address of the FLC810E+               | 192.168.1.1                              |
| ip_netmask | subnet mask of the FLC810E+              | 255.255.255.0                            |
| ip_gateway | gateway address                          | 192.168.1.254                            |
| hide_ssid  | When enabled it will hide the SSID from  | disable                                  |
|            | brodcasting "Beacon off"                 |                                          |

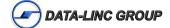

<sup>&</sup>quot;set ESSID DataLincGroup", will set the ESSID to DataLincGroup.

<sup>&</sup>quot;set channel 1", will set the channel to number 1;

The following is a list of the commands used with the FLC810E+ during a telnet session.

#### save

Save your new configuration. Remember that the "save command" is required every time you make configuration changes.

## set default

Return the factory default settings of the FLC810E+ except for the IP addresses. A 'save' command is required for changes to take effect.

#### cls

Clear the console screen.

## exit

Exit the console.

## ? \* or help

Print a help screen.

#### rz

Receive a firmware file by the Zmodem protocol. The console will enter Zmodem receiving mode and then use the "file upload" function of your terminal emulation program to upload a new firmware file (ap.img) to the FLC810E+. Upon completion, always remember to type the 'reset' command for running the FLC810E+ with the new firmware.

#### reset

Issue a reset command. The FLC810E+ will be reset if user confirms.

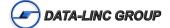

## **Advanced Security Settings**

This section describes the commands to control the security for FLC810E+. To prevent unauthorized wireless stations from accessing data transmitted over the network, the FLC810E+ offers the following levels of security options.

- •Access Control Table restricts wireless stations access to the FLC810E+.
- •Data Encryption, known as WEP (Wired Equivalent Privacy), encrypts wireless data transmitted via wireless medium.

## I. Access Control

#### auth

The "auth" command contains sub-commands that allow you to manage the access control (MAC address filter) of the FLC810E+. The access control table consists of a list for you to control the accessibility of any wireless stations or repeaters

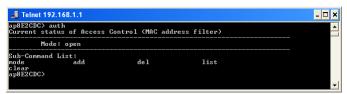

The sub-commands are:

#### auth mode

Set the access control mode. The definition of each mode is specified as follows:

- open: open to public (default)
- restrict: only allow access of the authorized stations/repeaters in the table (no access is allowed if the list stays empty)

## auth add

Add an entry into the access control table

## auth del

Delete an entry from the access control table

#### auth list

Display the content of the access control mode and the address list. The optional arguments, start and end, can be affixed to select the range of items to be listed.

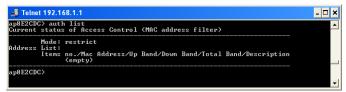

#### auth clear

Clear all the entries from the access control table.

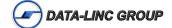

## II. WEP Keys

## wep

The 'wep' command contains sub-commands that allow you to manage the data encryption (WEP, Wired Equivalent Privacy) function provided with the FLC810E+.

The sub-commands are listed as follows:

#### wep mode

Set the wep mode.

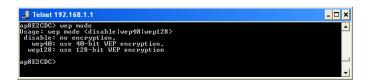

The following are the definitions of each data encryption mode.

none: no encryption (default)

• wep40: use 40-bit WEP data encryption

• wep128: use 128-bit WEP data encryption

## wep set

Set value of each WEP key, or what key to use

The number of characters to enter for 40-bit encryption is five (5) ASCII characters long. However, if the string is preceded by the characters '0x', the characters can be typed as ten (10) hexadecimal characters. Hexadecimal characters must be 0 to 9 or A to F.

The number of characters to enter for 128-bit encryption is thirteen (13) ASCII characters long. However, if the string is preceded by the characters '0x', the characters can be typed as twenty-six (26) hexadecimal characters. Hexadecimal characters must be 0 to 9 or A to F.

## wep list

Display current WEP settings.

Note: Your new WEP settings will take effect after resetting the FLC810E+.

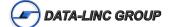

# **Appendix I: Technical Specifications**

| FLC810E+              | Specifications                                                       |  |  |
|-----------------------|----------------------------------------------------------------------|--|--|
| Operation Modes       | AP (Access Point with Routing),                                      |  |  |
|                       | PxP (Wireless Bridge with Repeating),                                |  |  |
|                       | SAI (Station Adapter - Infrastructure),                              |  |  |
| Wired Interface       | 10/100BaseT, RJ45                                                    |  |  |
| DHCP Modes            | es DHCP Client, DHCP Server (AP Mode)                                |  |  |
| Wireless Interface    | 802.11b                                                              |  |  |
| Power Interface       | 12VDC P-5 Barrel Jack (Center Positive)                              |  |  |
| Antenna Interface     | Reverse Polarity SMA Female                                          |  |  |
| Operation Frequency   | 2.412-2.462 GHz (N. America)                                         |  |  |
| RF Data Rate          | a Rate 11M / 5.5M / 2M / 1M                                          |  |  |
| RF Modulation         | lodulation DSSS (Direct Sequence Spread Spectrum (CKK, DQPSK, DBPSK) |  |  |
| RF Output Power       | t Power 300mW (+24.7dBm)                                             |  |  |
| Sensitivity           | -89dBm @ 11Mbps, BER <8 x 10 <sup>-2</sup>                           |  |  |
| Operating Temperature | g Temperature -40 to +150 °F (-40 to +65 °C)                         |  |  |
| Enclosure Weight      | sure Weight 2.0 lbs (.91kg)                                          |  |  |

# **Appendix II: Enclosure Dimensions**

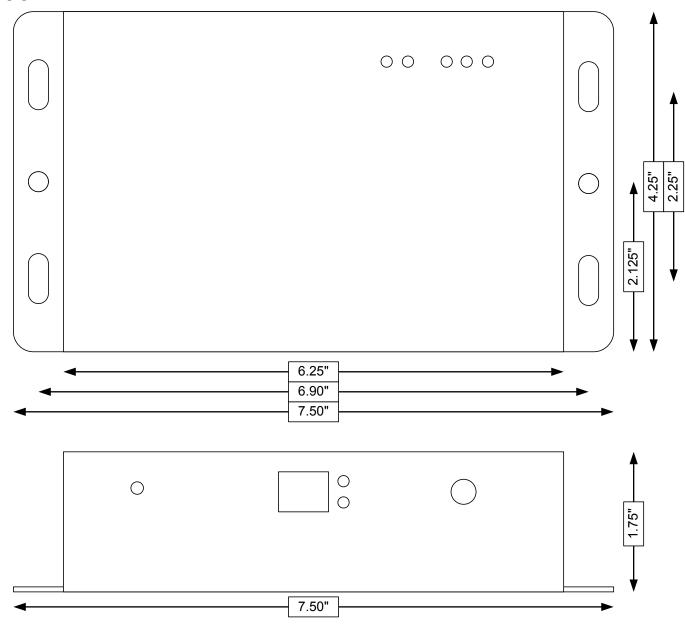

**Note:** Enclosure Size, Mounting Holes and Locations may change without notice, contact Data-Linc Group (425) 882-2206 for the latest Enclosure Dimensions.

# **Appendix III: Troubleshooting**

If you have trouble using the FLC810E+, the starting point to troubleshoot the problem with your FLC810E+ is looking at the LED activity of the FLC810E+. The following is the "LED Error Table" provided to assist you in diagnosing and solving operational problems.

| PWR | AP-ACTIVE | W-LAN    | DATA     | LINK | Description/Action                                     |
|-----|-----------|----------|----------|------|--------------------------------------------------------|
| On  | On        | Flashing | Flashing | On   | Normal operation where flashing indicates LAN activity |
| On  | On        | Off      | Off      | On   | Normal operation with no LAN activity                  |
| Off | Off       | Off      | Off      | Off  | Power Failure -Check Power Source and Connector        |
| On  | Flashing  | Off      | Off      | Off  | Default Mode -Check Configuration and Save             |

If you are still unable to solve the problem by checking the LED activity, the error may be caused from a configuration mismatch, which prevents the FLC810E+ from establishing a wireless connection with the network. You may check the following to ensure normal operation of the FLC810E+:

## WEP keys

If data encryption is activated, always remember to set WEP keys exactly the same on the FLC810E+ as are on the wireless stations.

## **Access Control**

Make sure that the MAC address of your FLC810E+ is not included in the Access Control table of other wireless devices.

# **Appendix IV: Support**

## **Technical Support**

Data-Linc Group maintains a fully trained staff of service personnel who are capable of providing complete product assistance. They can provide you with technical, application and troubleshooting, spare parts and warranty assistance. Our technical staff is based in Bellevue, Washington USA and may be reached at (425) 882-2206 or e-mail support@data-linc.com

## **Product Warranty**

Data-Linc Group warrants equipment of its own manufacture to be free from defects in material and workmanship for one year from date of shipment to original user. Data-Linc Group will replace or repair, at our option, any part found to be defective. Buyer must return any part claimed defective to Data-Linc Group, transportation prepaid.

## **Return Material Authorization**

If a part needs to be sent to the factory for repair, contact Data-Linc Group's corporate office and request a Return Material Authorization (RMA) number. The RMA number identifies the part and the owner and must be included with the part when shipped to the factory.

## **Contact Information**

Corporate Office Data-Linc Group

3535 Factoria Blvd. SE

Suite 100

Bellevue, Washington 98006 USA

Tel: (425) 882-2206 Fax: (425) 867-0865 E-mail: info@data-linc.com Web site: www.data-linc.com

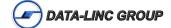